## *Procedure for Configuring Radius Servers*

- **1. Radius Server Mode**: Choose **Internal** if you want to use the XS-3900's internal RADIUS server, or choose **External** to use an external RADIUS server.
- **2. Primary IP Address**: If you are using an external RADIUS server, enter the primary server's IP address.
- **3. Primary Port Number**: If you are using an external RADIUS server, enter the primary port number.
- **4. Secondary IP Address** (optional): If desired, enter the secondary RADIUS server's IP address.

If the primary RADIUS server becomes off-line, the Array will "failover" to the secondary RADIUS server (defined here).

- **5. Secondary Port Number**: If desired, enter the secondary port number.
- **6. Timeout**: Define the maximum idle time (in seconds) before the RADIUS session times out. The default is 600 seconds.
- **7. Primary Shared Secret / Verify Secret**: If you are using RADIUS, enter the primary shared secret, then re-enter the primary shared secret to verify that you typed it correctly.
- **8. Secondary Shared Secret / Verify Secret**: If you are using RADIUS, enter the secondary shared secret, then re-enter the secondary shared secret to verify that you typed it correctly.
- **9.** Click on the **Apply** button to apply the new settings to this session.
- **10.** Click on the **Save** button to save your changes (otherwise your new settings will not take effect).

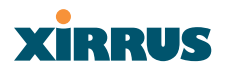

## **Radius User**

This page allows you to manage local RADIUS user accounts (create, modify and delete). When finished, click on the **Save** button to save your changes.

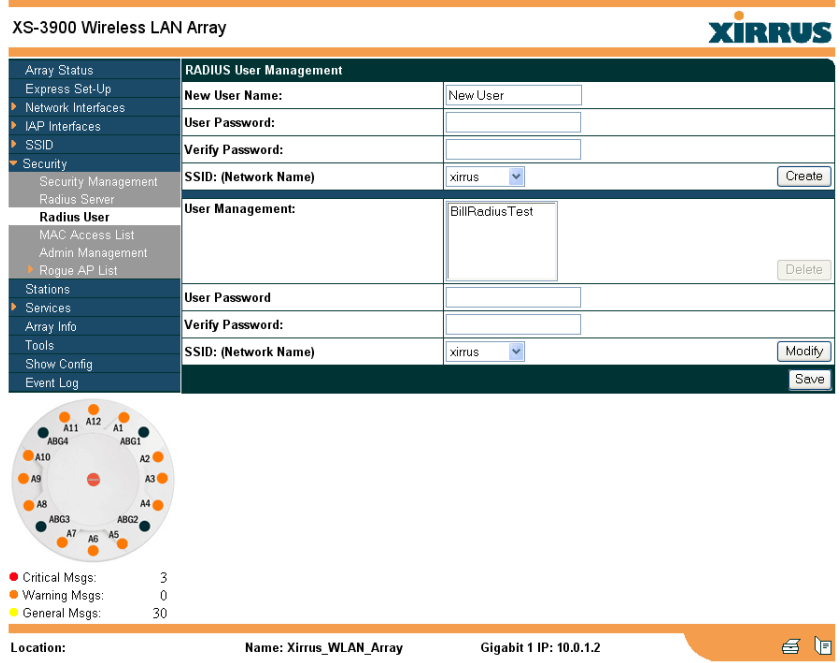

Figure 79. WMI: Radius User Page

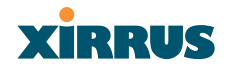

#### *Procedure for Configuring Radius Users*

- **1. New User Name**: Enter a new RADIUS user name.
- **2. User Password**: Enter a password for this user.
- **3. Verify Password**: Re-enter the user password to verify that you typed it correctly.
- **4. SSID (Network Name)**: Choose an SSID from the pull-down list (this will be the only SSID a user can associate to).
- **5.** Click on the **Create User** button to add this user to the list.

## **Editing Radius Users**

- **6. User Management**: If you want to edit an existing RADIUS user account, select the user from the list. You must now enter the user password and select an SSID.
	- **a. User Password**: Enter the password of the user account you want to edit.
	- **b. Verify Password**: Re-enter the password to verify that you typed it correctly.
	- **c. SSID (Network Name)**: Choose an SSID from the pull-down list.

When you have finished making your edits, click on the **Modify** button to apply the changes.

- **7.** Alternatively, you can delete users by selecting the user from the list and clicking on the **Delete** button.
- **8.** Click on the **Save** button to save your changes (otherwise your new settings will not take effect).

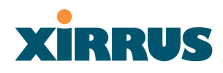

# **MAC Access List**

This page allows you to create new MAC access lists, delete existing lists, and add/remove MAC addresses. When finished, click on the **Save** button to save your changes.

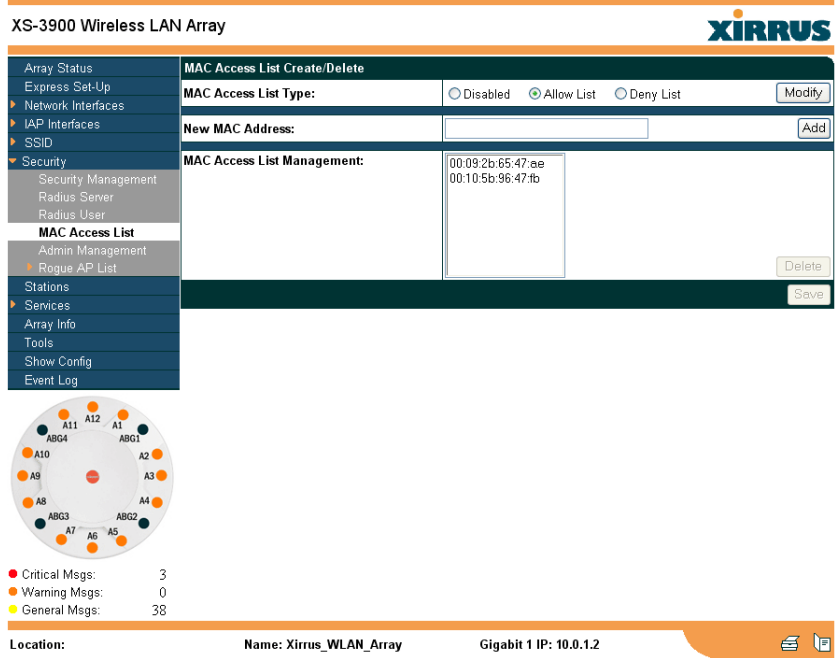

Figure 80. WMI: MAC Access List Page

#### Wireless LAN Array

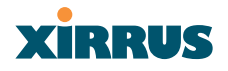

#### *Procedure for Configuring MAC Access Lists*

- **1. MAC Access List Type**: Select the MAC Access List type—either **Disabled**, **Allow List** or **Deny List**, then click on the **Modify** button to apply your changes.
	- Allow List: Only allows these MAC addresses to associate to the Array.
	- **Deny List:** Allows all MAC addresses except the addresses defined in this list.

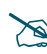

In addition to these lists, other authentication methods (for example, *RADIUS) are still enforced for users.*

- **2. New MAC Address**: If you want to add a MAC address to the ACL, enter the new MAC address here, then click on the **Add** button. The MAC address is added to the ACL.
- **3. MAC Access List Management**: You can delete a MAC Access List by selecting the list you want to delete then clicking on the **Delete** button.
- **4.** Click on the **Save** button to save your changes (otherwise your new settings will not take effect).

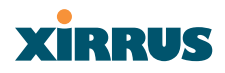

## **Admin Management**

This page allows you to manage network administrator accounts (create, modify and delete). It also allows you to limit account access to a read only status. When finished, click on the **Save** button to save your changes.

| XS-3900 Wireless LAN Array                                  |                         |                                  | <b>XIRRUS</b> |
|-------------------------------------------------------------|-------------------------|----------------------------------|---------------|
| <b>Array Status</b>                                         | <b>Admin Management</b> |                                  |               |
| Express Set-Up                                              | <b>New Admin ID:</b>    | New Admin                        |               |
| Network Interfaces<br><b>IAP</b> Interfaces                 | Privilege Level:        | C Read<br><b>C</b> Read/Write    |               |
| SSID                                                        | <b>Admin Password:</b>  |                                  |               |
| Security<br>Security Management                             | Verify Password:        |                                  | Create        |
| Radius Server<br>Radius User<br>MAC Access List             |                         | admin                            |               |
| <b>Admin Management</b><br>Roque AP List<br><b>Stations</b> | Admin ID:               |                                  | Delete        |
| Services                                                    | Privilege Level:        | <b>C</b> Read/Write<br>O<br>Read |               |
| Array Info<br>Tools                                         | <b>Admin Password:</b>  |                                  |               |
| Show Config                                                 | Verify Password:        |                                  | Modify        |
| Event Log                                                   |                         |                                  | Save          |
| A12<br>A11<br>A1<br>ABG1<br>ABG4<br><b>A10</b><br>A2        |                         |                                  |               |
| A9<br>AA                                                    | A3                      |                                  |               |
| ABG3<br>ABG2                                                |                         |                                  |               |
| Critical Msgs:                                              | 3                       |                                  |               |
| ● Warning Msgs:<br>General Msgs:                            | 0<br>38                 |                                  |               |
| Location:                                                   | Name: Xirrus WLAN Array | Gigabit 1 IP: 10.0.1.2           | 百<br>ोन       |

Figure 81. WMI: Admin Management Page

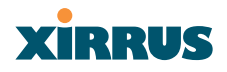

## *Procedure for Creating Network Administrator Accounts*

- **1. New Admin ID**: Enter a meaningful description for this new network administrator ID.
- **2. Privilege Level**: Choose **Read** to restrict this administrator ID to read only status, or choose **Read/Write** if you want to give this administrator ID full read/write privileges. In the read only mode, administrators cannot save changes to configurations.
- **3. Admin Password**: Enter a password for this ID.
- **4. Verify Password**: Re-enter the password in this field to verify that you typed the password correctly. If you do not re-enter the correct password, an error message is displayed).
- **5.** Click on the **Create** button to add this administrator ID to the list.

## **Editing Network Administrator Accounts**

- **6. Admin ID**: Choose the administrator ID you want to edit or delete from the list. If you are deleting the selecting administrator ID, click on the **Delete** button, otherwise go to Step 7.
- **7. Privilege Level**: Choose **Read** to restrict the selected administrator ID to read only status, or choose **Read/Write** if you want to give this administrator ID full privileges.
- **8. Admin Password**: Enter the password for the selected administrator ID.
- **9. Verify Password**: Re-enter the password in the right field (this field must match the Admin Password field).
- **10.** Click on the **Modify** button to apply the new settings to this session.
- **11.** Click on the **Save** button to save your changes (otherwise your new settings will not take effect).

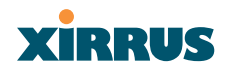

# **Rogue AP List**

This page displays rogue APs, according to the list you select (either Unknown, Known or Approved). In addition, you can sort the results based on the following parameters:

- $\bullet$  SSID
- $\bullet$  BSSID
- $\bullet$  Channel
- $\bullet$  RSSI
- Secure
- $\bullet$  IP Address

You can refresh the list at any time by clicking on the **Refresh** button.

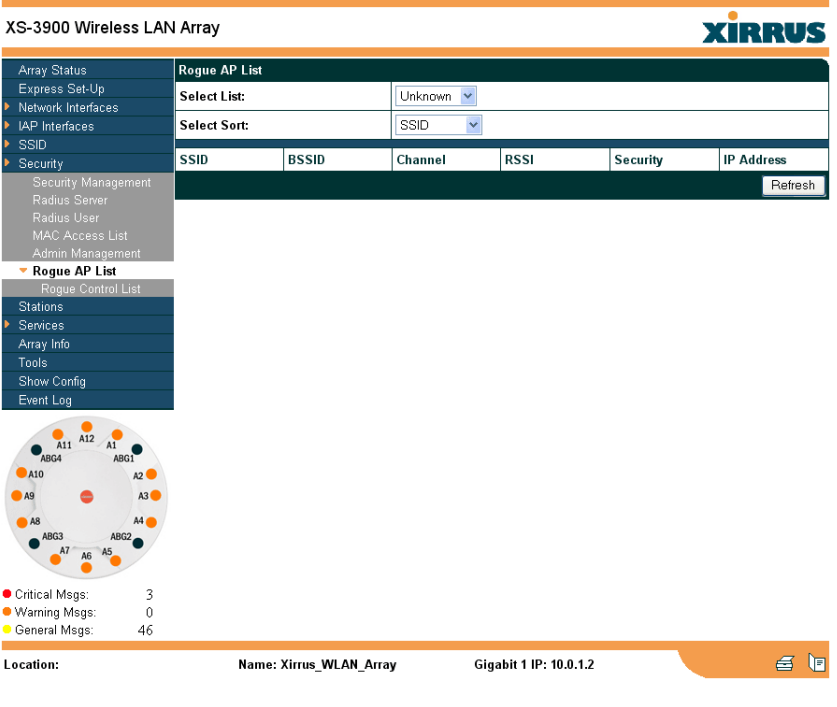

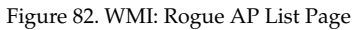

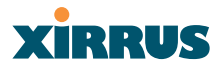

## **Rogue Control List**

This page allows you to set up a control list for rogue APs, based on a type that you define. When finished, click on the **Save** button to save your changes.

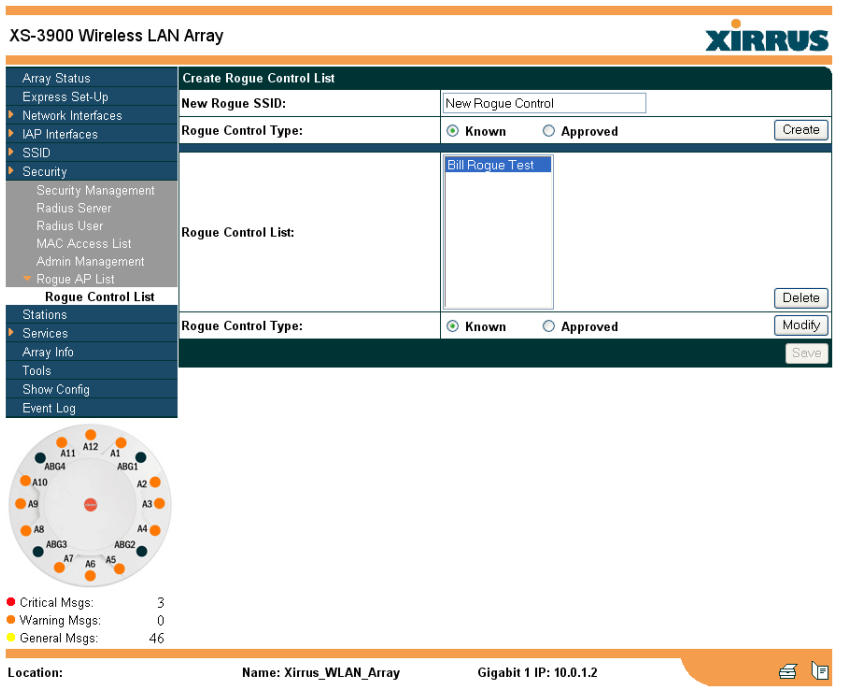

Figure 83. WMI: Rogue Control List Page

## *Procedure for Establishing Rogue AP Control*

- **1. New Rogue SSID**: Enter the SSID for the new rogue AP.
- **2. Rogue Control Type**: Define the type, either **Known** or **Approved**.
- **3.** Click on the **Create** button to add this rogue AP to the Rogue Control List.
- **4. Rogue Control List**: If you want to edit the control type for a rogue AP, select the rogue from the list.
	- **a.** After selecting the rogue, redefine whether this rogue is **Known**, **Approved** or **Unknown**, then click on the **Modify** button to apply your change.
- **5.** Alternatively, if you want to delete the selected rogue AP from the list, click on the **Delete** button.
- **6.** Click on the **Save** button to save your changes (otherwise your new settings will not take effect).

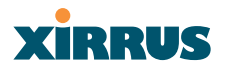

#### **Stations**

This page displays stations (clients) that are currently associated with the Array. You can sort the results based on the following parameters:

- $\bullet$  MAC
- $\bullet$  IP Address
- $\bullet$  Interface
- $\bullet$  SSID
- VLAN

| XS-3900 Wireless LAN Array                                                                                                 |                            |                         |                        | <b>XIRRUS</b> |         |
|----------------------------------------------------------------------------------------------------|----------------------------|-------------------------|------------------------|---------------|---------|
| Array Status                                                                                                    | <b>Station Association</b> |                         |                        |               |         |
| Express Set-Up                                                                                                    | <b>Select Sort:</b>        |                         | Ÿ<br>MAC               |               |         |
| Network Interfaces                                                                                                    |                            |                         |                        |               |         |
| IAP Interfaces                                                                                                    | MAC                        | Interface               | <b>SSID</b>            | <b>VLAN</b>   |         |
| SSID                                                                                                    | 00:0f66:1a:06:61           | а6                      | MGTest                 | 0             |         |
| Security                                                                                                    |                            |                         |                        |               |         |
| <b>Stations</b>                                                                                                    |                            |                         |                        |               |         |
| Services                                                                                                    |                            |                         |                        |               |         |
| Array Info                                                                                                    |                            |                         |                        |               |         |
| Tools                                                                                                    |                            |                         |                        |               |         |
| Show Config                                                                                                    |                            |                         |                        |               |         |
| Event Log                                                                                                    |                            |                         |                        |               |         |
| $A12 \over A1$<br>A11<br>$\bullet$ ABG4<br>ABG1<br>A10<br>A2<br>A3<br>$\bullet$ A9<br>AA<br>A8<br>ABG2<br>ABG3<br>A5<br>A6 |                            |                         |                        |               |         |
| 3<br>Critical Msgs:<br>● Warning Msgs:<br>$\theta$<br>General Msgs:<br>46                                                  |                            |                         |                        |               |         |
| Location:                                                                                                    |                            | Name: Xirrus_WLAN_Array | Gigabit 1 IP: 10.0.1.2 |               | €<br>١F |

Figure 84. WMI: Stations Page

# **XIRRUS**

# **Services**

This is a status only page that allows you to review the current status of syslog and SNMP services. There are no configuration options available on this page, but if you are experiencing issues with network services, you may want to print this page for your records.

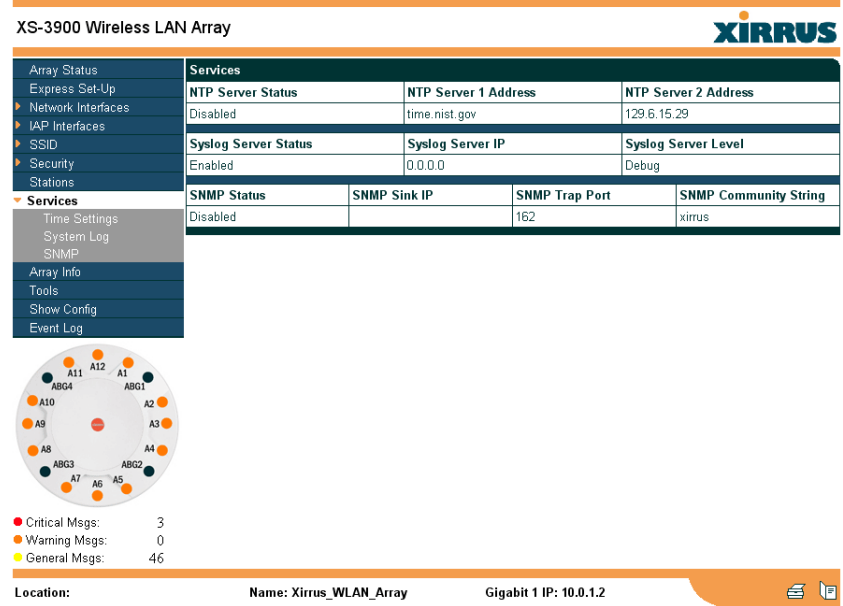

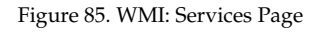

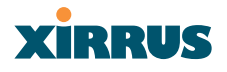

## **Time Settings**

This page allows you to manage the Array's time settings, including synchronizing the Array's clock with a universal clock from an NTP (Network Time Protocol) server. Synchronizing the Array's clock with an NTP server ensures that syslog time-stamping is maintained across all units.

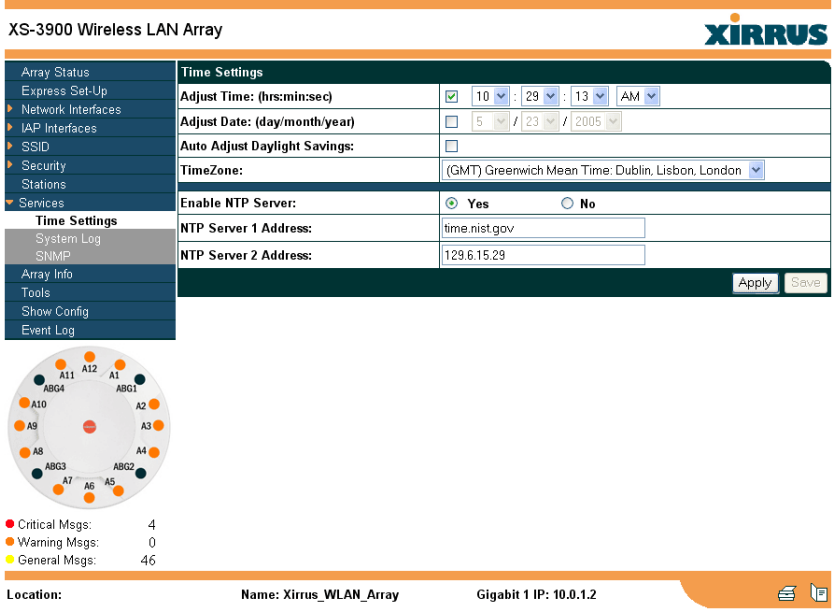

Figure 86. WMI: Time Settings Page

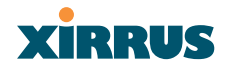

## *Procedure for Managing the Time Settings*

## **Manual Time**

- **1. Adjust Time**: Check this box to allow manual adjustment of the time in hours, minutes and seconds (hrs:min:sec).
- **2. Adjust Date**: Check this box to allow manual adjustment of the date (day/month/year).
- **3. Auto Adjust Daylight Savings**: Check this box if you want the system to automatically adjust the time for daylight savings.
- **4. Time Zone**: Select the time zone you want to use (normally your local time zone) from the pull-down list.

#### **Using an NTP Server**

- **5. Enable NTP Server**: Check this box if you want to use an NTP (Network Time Protocol) server to synchronize the Array's clock. Without an NTP server assigned (no universal clock), each Array will use its own internal clock and stamp times accordingly, which may result in discrepancies. When this box is checked, the NTP Server 1 Address and NTP 2 Server 2 Address fields become active. If you don't want to use an NTP server, leave this box unchecked (default), otherwise enter the IP address or DNS name of the NTP server(s).
- **6. NTP Server 1 Address**: Enter the IP address or DNS name of the primary NTP server.
- **7. NTP Server 2 Address**: Enter the IP address or DNS name of the secondary NTP server.
- **8.** Click on the **Apply** button to apply the new settings to this session.
- **9.** Click on the **Save** button to save your changes (otherwise your new settings will not take effect).

#### Wireless LAN Array

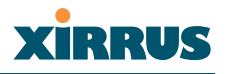

#### **System Log**

This page allows you to enable or disable the Syslog server, define the server's IP address, and set the level for Syslog reporting—the Syslog service will send Syslog messages to the defined Syslog server. When finished, click on the **Apply** button to apply the new settings to this session, then click on the **Save** button to save your changes.

| XS-3900 Wireless LAN Array                                                                                                    |                                                   |                        | <b>XIRRUS</b> |
|----------------------------------------------------------------------------------------------------|---------------------------------------------------|------------------------|---------------|
| Array Status                                                                                                    | <b>System Log</b>                                 |                        |               |
| Express Set-Up                                                                                                    | <b>Enable Syslog Server:</b>                      | ⊙ Yes<br>$\bigcirc$ No |               |
| Network Interfaces<br><b>IAP</b> Interfaces<br>SSID                                                                                                    | Server IP Address:<br><b>Syslog Server Level:</b> | 0.0.0.0                |               |
|                                                                                                    |                                                   | $\checkmark$<br>Debug  |               |
| Security<br><b>Stations</b>                                                                                                    | Maximum Syslog Records (1-500):                   | 500                    |               |
| Services<br><b>Time Settings</b>                                                                                                    |                                                   |                        | Apply Save    |
| <b>System Log</b><br><b>SNMP</b><br>Array Info<br>Tools<br>Show Config<br>Event Log<br>A12<br>A11<br>A1<br>ABG4<br>ABG1<br>A10<br>A2<br>A3<br>A9<br>A8<br>AA<br>ABG3<br>ABG2<br>A <sub>5</sub><br>A6<br>Critical Msgs:<br>4<br>$\mathbf 0$<br>● Warning Msgs:<br>General Msgs:<br>46 |                                                   |                        |               |
| Location:                                                                                                    | Name: Xirrus_WLAN_Array                           | Gigabit 1 IP: 10.0.1.2 | 百<br>戶        |

Figure 87. WMI: System Log Page

## *Procedure for Configuring Syslog*

XIRRUS

- **1. Enable Syslog Server**: Choose **Yes** to enable Syslog functionality, or choose **No** to disable this feature.
- **2. Server IP Address**: If you enabled Syslog, enter the IP address of the Syslog server.
- **3. Syslog Server Level**: Choose the level of Syslog reporting from the pull-down list. Levels include:
	- Emergency
	- **Alerts**
	- $\bullet$  Critical
	- $\bullet$  Error
	- $\bullet$  Warning
	- Notification
	- **•** Information
	- $\bullet$  Debug

The default level is Debug.

- **4. Maximum Syslog Records**: Enter a value in this field to define how many syslog records are processed (up to a maximum of 500).
- **5.** Click on the **Apply** button to apply the new settings to this session.
- **6.** Click on the **Save** button to save your changes (otherwise your new settings will not take effect).

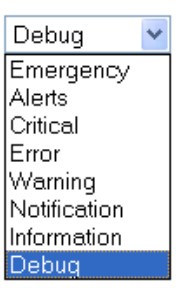

#### Wireless LAN Array

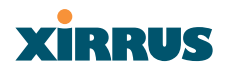

#### **SNMP**

This page allows you to enable or disable SNMP and define the SNMP parameters. SNMP allows remote management of the Array by the Xirrus Management System (XM-3300), or other SNMP-based management system. When finished, click on the **Apply** button to apply the new settings to this session, then click on the **Save** button to save your changes.

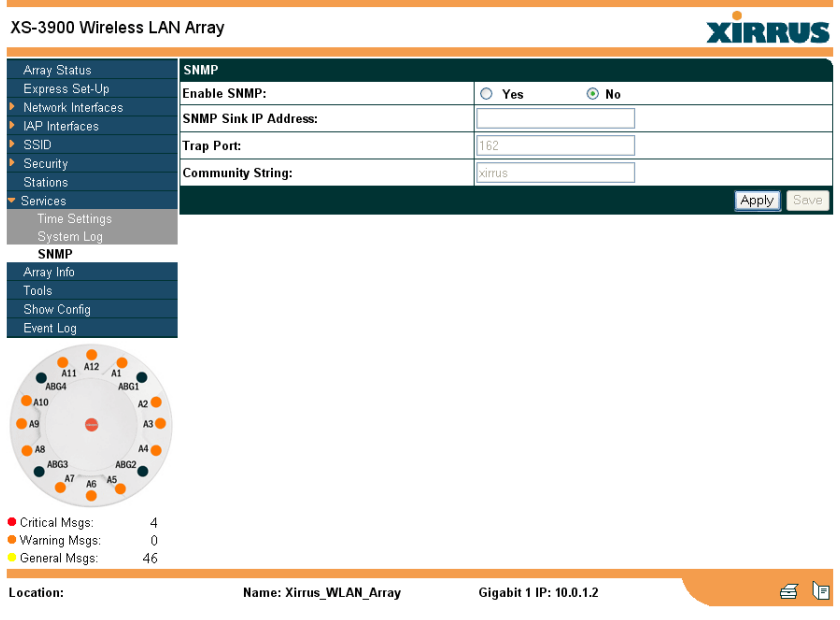

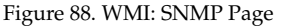

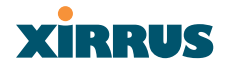

## *Procedure for Configuring SNMP*

- **1. Enable SNMP**: Choose **Yes** to enable SNMP functionality, or choose **No** to disable this feature.
- **2. SNMP Link IP Address**: Enter the IP address of the SNMP link.
- **3. Trap Port**: Enter the trap port.
- **4. Community String**: Enter the community string.
- **5.** Click on the **Apply** button to apply the new settings to this session.
- **6.** Click on the **Save** button to save your changes (otherwise your new settings will not take effect).

#### Wireless LAN Array

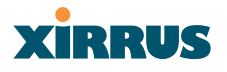

#### Array Info

This is a status only page that allows you to review the current status of the Array. There are no configuration options available on this page, but if you are experiencing issues with network services, you may want to print this page for your records.

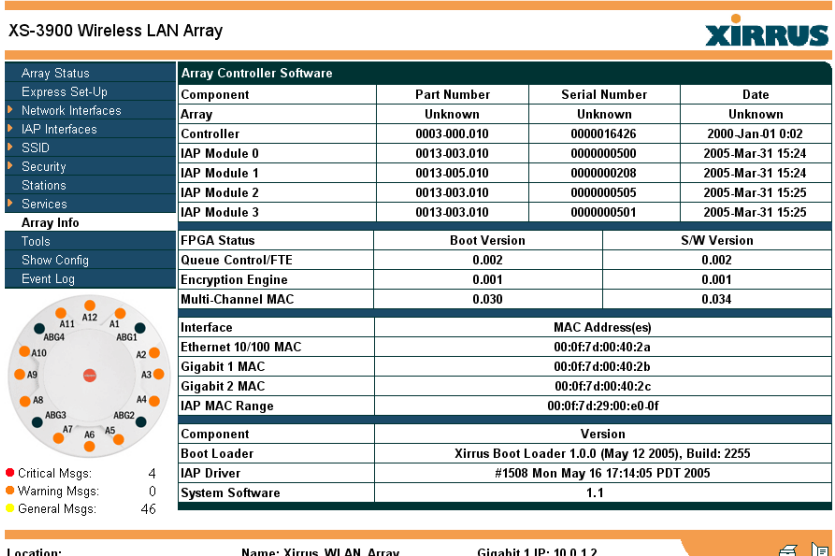

Figure 89. WMI: Array Info Page

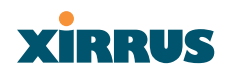

## **Tools**

This page allows you to reset the system's configuration parameters to their factory default values, reboot the system, and ping other IP addresses for diagnostic purposes.

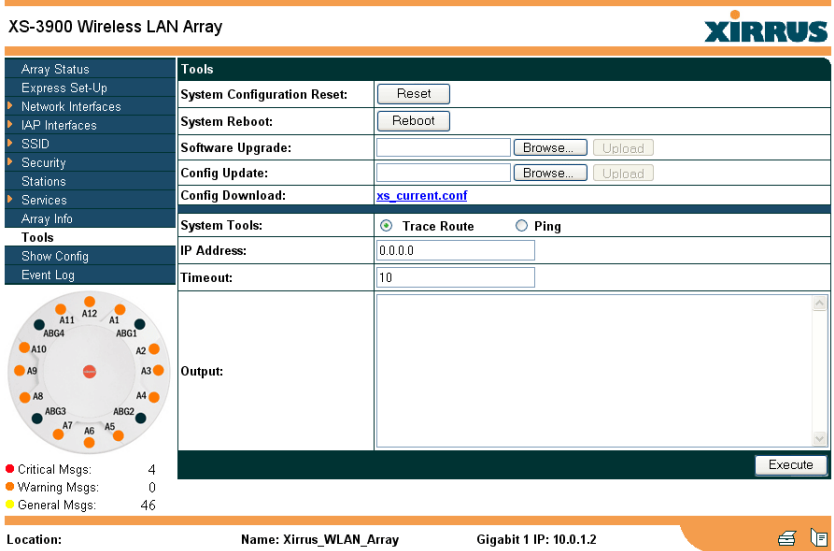

Figure 90. WMI: Tools Page

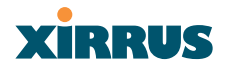

## *Procedure for Configuring System Tools*

- **1. System Configuration Reset**: Click on the **Reset** button to reset the system's current configuration settings to the factory default values—*all previous configuration settings will be lost*.
- **2. System Reboot**: Click on the **Reboot** button to reboot the system—*you must reboot the Array*.
- **3. Software Upgrade**: Enter the filename and directory location (or click on the **Browse** button to locate the software upgrade file), then click on the **Upload** button to upload the new file to the Array.
- **4. Config Update**: This field allows you to define the path to a configuration file (one that you previously saved—see next step). Click on the **Browse** button if you need to browse for the location of the file, then click on the **Upload** button to update your configuration settings.
- **5. Config Download**: Click on this link to save the Array's current configuration settings to a file (that you can upload at a later date). The system will prompt you for a destination for the file.
- **6. System Tools**: Choose **Trace Route** or **Ping**.
- **7. IP Address**: Enter the IP address of the target device.
- **8. Timeout**: Enter a value (in seconds) before the action times out.
- **9.** Click on the **Execute** button to perform the test. Results are displayed in the Output frame.

# **XIRRUS**

## Show Config

This page allows you to display the configuration settings for the Array, based on the following sort options:

- **Running—Displays the current configuration (the one running now).**
- Saved—Displays the saved configuration from this session.
- Startup-Displays the configuration at start up.
- Factory-Displays the configuration established at the factory.

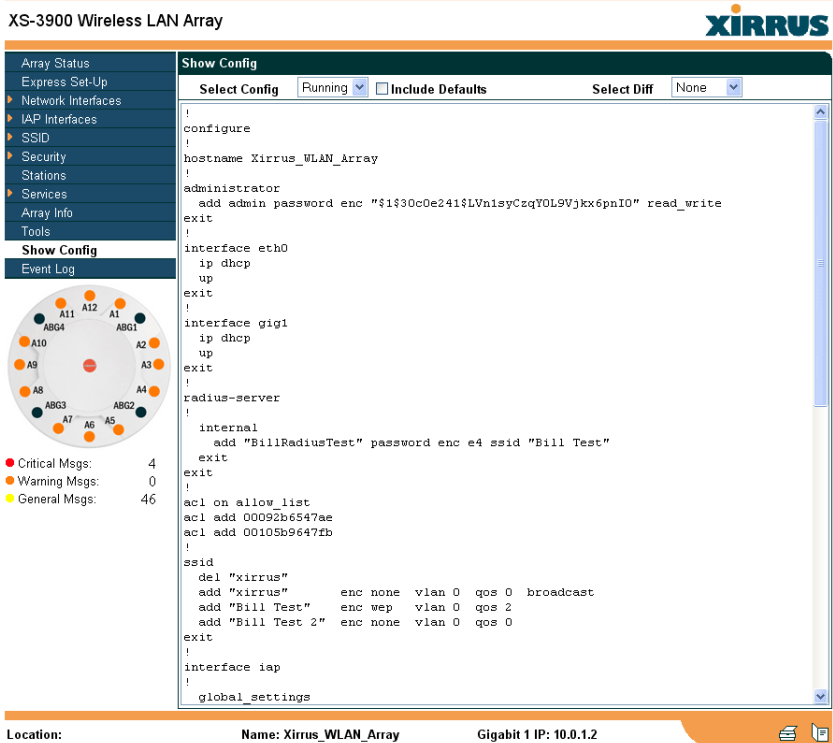

Figure 91. WMI: Show Config Page

Wireless LAN Array

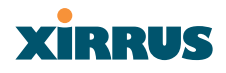

If you want to see just the differences between the Running, Saved, Startup, and Factory configurations, you can do this by choosing a configuration from the **Select Config** pull-down menu then selecting an alternative configuration from the **Select Diff** pull-down menu.

You also have the option of including the default configuration settings. To do this, choose your configuration then click in the **Include Defaults** check box.

# **XIRRUS**

# Event Log

This is a status only page that allows you to review the event log, where system alerts and messages are displayed. Although there are no configuration options available on this page, you do have the choice of deciding how the event messages are sorted (Time Stamp, Priority, or Message).

- Time Stamp—sorts the list based on the time the event occurred.
- Priority—sorts the list based on the priority assigned to the message.
- XS-3900 Wireless LAN Array **XIRRUS** Array Status Log Express Set-Up Select Sort: Priority v Network Interfaces IAP Interfaces Message Time Stamp Priority **SSID** May 23<br>10:27:49 Possible rogue AP detected, SSID: SST-PR-1, BSSID: 32:01:ef:00:06:02, Channel: 6, Alerts RSSI: 168, Security: WEP Stations May 23<br>08:20:16 Alerts Possible rogue AP detected. SSID: SST-PR-1, BSSID: 4e:03:30:03:d6:01, Channel: 6, Services RSSI: 168, Security: WEF Array Info May 23 Possible roque AP detected. SSID: reyem, BSSID: 00:0c:41:b1:9b:60, Channel: 6, **Alerts** Tools  $07:32:27$ RSSI: 169, Security: none Show Config May 23<br>06:19:06 Alerts Possible rogue AP detected. SSID: michaelwareing, BSSID: 00:09:5b:9c:01:4a, Event Log Channel: 11, RSSI: 224, Security: none May 23<br>10:06:16 Notification Configuration saved **A11** A12  $\bullet$ <sub>ABG4</sub> May 23 Notification Configuration saved **A10**  $09:56:19$ May 23<br>09:56:18 Notification Admin user admin write access granted May 23<br>09:56:06 Notification ACL MAC address 00:10:5b:96:47:fb added May 23 Notification Admin user admin write access granted Critical Msgs: 09:56:06 · Warning Msgs:  $\theta$ May 23<br>09:55:42 Notification ACL MAC address 00:09:2b:65:47:ae added General Msgs: g May 23<br>06:17:41 Notification Interface eth0 ip address changed to 192.168.0.7 May 23<br>06:17:29 Information | Array initialized successfully Refresh Clear Gigabit 1 IP: 10.0.1.2 6 G Location: Name: Xirrus WLAN Array
- Message—sorts the list based on the message category.

Figure 92. WMI: Event Log Page

Click on the **Refresh** button to refresh the messages, or click on the **Clear** button to delete all messages. If you are experiencing problems with your network you may want to print this page for your records.

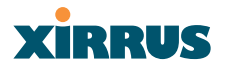

# **The Command Line Interface**

This chapter covers configuration and management tasks using the product's Command Line Interface (CLI), and includes a procedure for establishing a Telnet connection to the Xirrus Array. Section headings for this chapter include:

- "Establishing a Secure Shell (SSH) Connection" on page 143
- "Basic Commands" on page 144
- "Command Modes" on page 145
- "Selecting Interfaces" on page 148
- "Commands" on page 149

# Establishing a Secure Shell (SSH) Connection

Use this procedure to initialize the system and log in to the Command Line Interface (CLI) via a Secure Shell (SSH) utility, such as PuTTY.

**1.** Start your SSH session and communicate with the XS-3900 via its default IP address (10.0.1.1).

When connected to the Array, a login prompt appears on your screen. The default login user name and password is **admin** (for both). Login names and passwords are case-sensitive.

**2.** Enter **admin** when prompted for a user name and password. You are now logged in to the Array's Command Line Interface.

| Username: admin<br>Password:                                                                |                                                                                                    |  |  |
|---------------------------------------------------------------------------------------------|----------------------------------------------------------------------------------------------------|--|--|
| XirrusArray#<br>configure<br>enable<br>exit<br>help<br>auit<br>save<br>show<br>XirrusArray# | Enter configuration mode<br>Change privilege level<br>Ouit the CLI<br>Description of the interactive help system<br>Ouit the CLI<br>Save running configuration to flash<br>Display current information about the selected item |  |  |

Figure 93. Command Line Interface

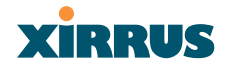

# Basic Commands

## **Help**

To get help at any point type **help** or **?** to view the interactive help system.

# Tab Key

The **Tab** key allows auto-completion of commands such that only a few unique characters need to be entered followed by the Tab key, which will automatically fill in the rest of the command.

# ? Key

The **?** key displays the list of available commands at any point of typing in the command line.

# Save

You must type **save** to save the current configuration to flash memory so that changes are kept when the Array is rebooted.

# Show

Displays the current settings and is useful when verifying the current configuration settings.

# End

Returns you to the to top-level configure mode.

# Exit

Exits the current command mode level, and enters the next level up.

# Quit

Exits the command line interface.

## No

Disables an item that is currently enabled; or sets the selected item to the default value.

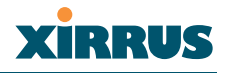

# Command Modes

## Configure Mode

Allows major functional changes to interfaces and Array configuration.

Requires read/write administrator privileges From the default prompt, type **configure** then press <ENTER>

Xirrus-Array# configure Xirrus-Array(config)#

The prompt changes to show the current mode in parentheses*.*

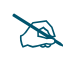

# *When inputting commands you need only type as many characters as the system requires before it recognizes your input.*

## **Admin Mode**

Allows you to manage user accounts, including adding accounts, deleting accounts, and displaying current user account information.

> Requires read/write administrator privileges From the configure mode, type **admin** then press <ENTER> Xirrus-Array(config)# admin Xirrus-Array(config-admin)#

#### **Contact Info Mode**

Allows you to display the current contact information for the Array, or modify the existing contact information.

> Requires read/write administrator privileges From the configure mode, type **contact** then press <ENTER>

Xirrus-Array(config)# contact Xirrus-Array(config-contact-info)#

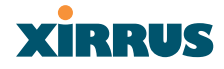

#### **Date & Time Mode**

Allows you to configure the date and time settings used by the Array.

Requires read/write administrator privileges From the configure mode, type **date** then press <ENTER> Xirrus-Array(config)# date Xirrus-Array(config-date-time)#

## **DHCP Mode**

Allows you to enable, disable and configure the DHCP server.

Requires read/write administrator privileges From the configure mode, type **dhcp** then press <ENTER> Xirrus-Array(config)# dhcp Xirrus-Array(config-dhcp-server)#

## **DNS Mode**

Allows you to configure the DNS settings.

Requires read/write administrator privileges From the configure mode, type **dns** then press <ENTER> Xirrus-Array(config)# dns

Xirrus-Array(config-dns)#

# **Radius Mode**

Allows you to make configuration changes to the internal RADIUS server.

Requires read/write administrator privileges

From the configure mode, type **radius** then press <ENTER>

Xirrus-Array(config)# radius

Xirrus-Array(config-radius-server)#

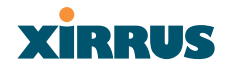

## **Run Test Mode**

Allows you to execute diagnostic run tests (for example, pings and trace routes).

Requires read/write administrator privileges From the configure mode, type **run-tests** then press <ENTER> Xirrus-Array(config)# run-tests Xirrus-Array(run-test)#

## **Security Mode**

Allows you to set security parameters for the Array.

Requires read/write administrator privileges From the configure mode, type **security** then press <ENTER> Xirrus-Array(config)# security Xirrus-Array(config-security)#

## **SNMP Mode**

Allows you to enable, disable or configure SNMP.

Requires read/write administrator privileges From the configure mode, type **snmp** then press <ENTER>

Xirrus-Array(config)# snmp Xirrus-Array(config-snmp)#

# **SSID Mode**

Allows you to add, delete and modify SSIDs, or display the current definitions for a selected SSID.

Requires read/write administrator privileges From the configure mode, type **ssid** then press <ENTER>

Xirrus-Array(config)# ssid Xirrus-Array(config-ssid)#

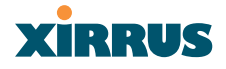

## **Syslog Mode**

Allows you to enable, disable and configure the Syslog server.

Requires read/write administrator privileges From the configure mode, type **syslog** then press <ENTER> Xirrus-Array(config)# syslog

Xirrus-Array(config-syslog)#

# Selecting Interfaces

From the configure mode select the desired interface.

**interface** {console | iap | gig1 | gig2 | eth0};

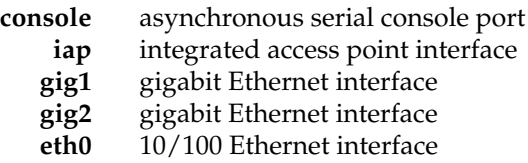

#### **Example:**

Xirrus-Array(config)# interface iap Xirrus-Array(config-iap)#

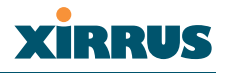

# **Commands**

This section contains detailed information for each CLI command, organized alphabetically. The following table provides a listing of the commands. Click on any command in this list to "jump" to that command.

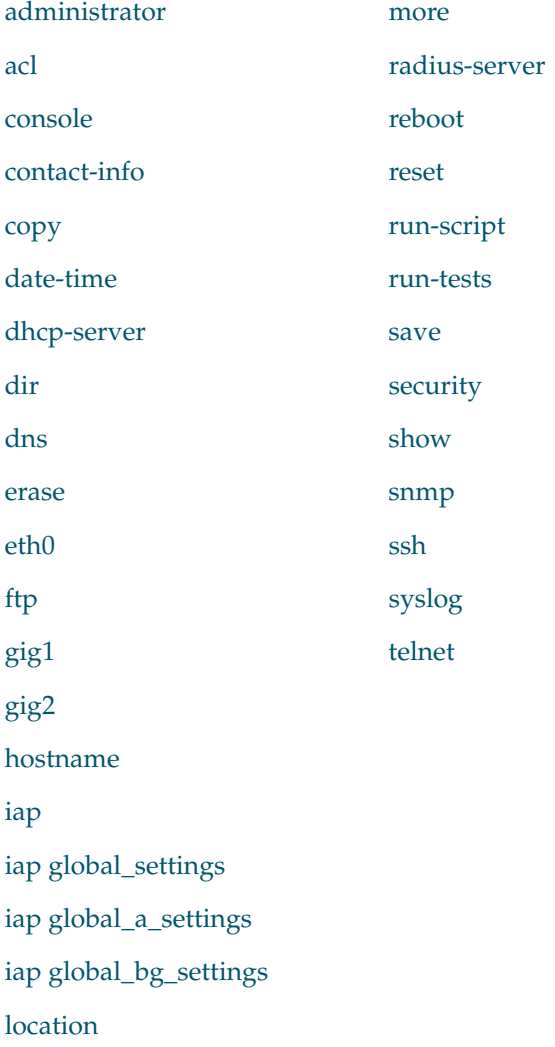

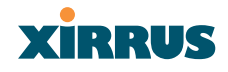

## administrator

**DESCRIPTION** 

Adds and edits administrator accounts and privileges—available from the **config** command mode.

## **SYNTAX**

```
administrator [add <uid> password [enc] <passwd> {read_only |
read_write} | del <uid> ]
```
## **PARAMETERS**

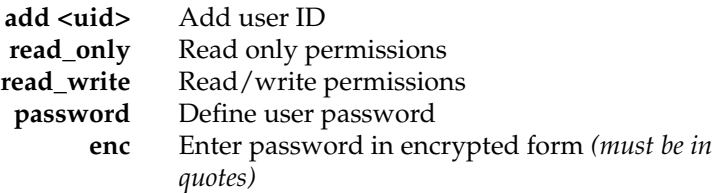

#### **DEFAULTS**

None.

#### USAGE GUIDELINES

The **show** command within the **config-admin** mode will display all administrator accounts and privileges.

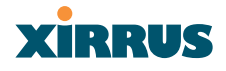

#### EXAMPLE

To add a new administrator account:

## **config-administrator**

**(config-admin)# add johnk password xtyrk567 read\_write**

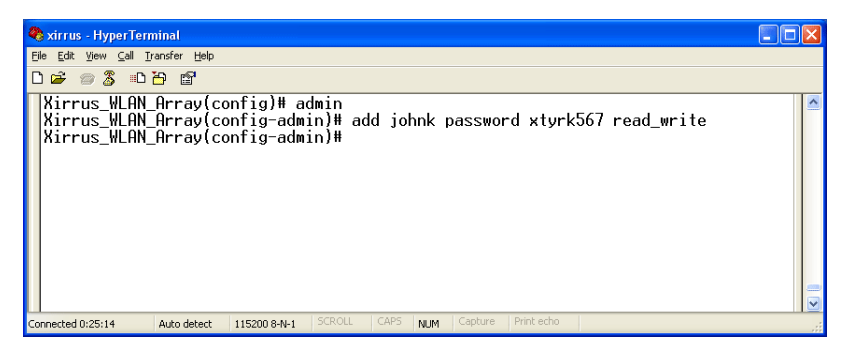

Figure 94. CLI: Adding a New Administrator Account

**SEE ALSO** None.

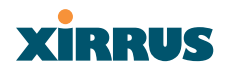

#### acl

**DESCRIPTION** 

Configures the MAC based Access Control Lists to allow or limit the association of stations to the Array.

#### **SYNTAX**

**acl** {off | on {allow\_list | deny\_list} | add <amac> | del <dmac>}

**PARAMETERS** 

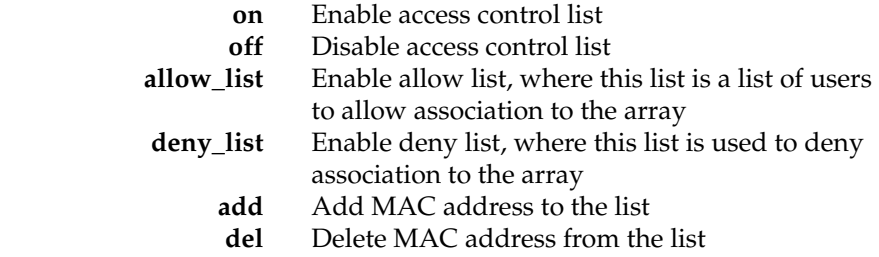

#### DEFAULTS

None.

#### USAGE GUIDELINES

None.

#### EXAMPLE

To allow association to the array, type:

## **Xirrus\_WLAN\_Array(config)# acl on allow\_list Xirrus\_WLAN\_Array(config)# acl add 00:00:a1:cd:45**

SEE ALSO None.

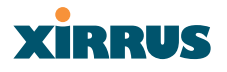

#### console

**DESCRIPTION** 

Configures the Console Interface (serial port)—available from the **configinterface** command mode.

#### **SYNTAX**

**console** { {baud <br/> <br/> chate> | bytesize <br/> <br/>  $\leq$  > l stopbits <sbit> | parity {none | odd | even} | timeout <idleto>}@}

#### **PARAMETERS**

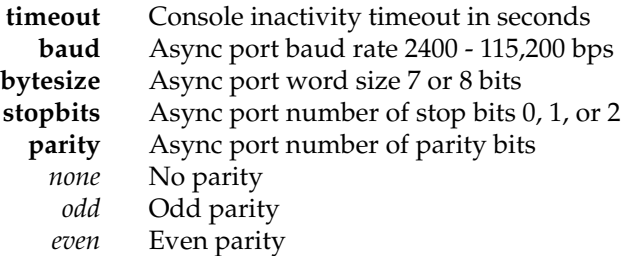

#### **DEFAULTS**

115,200, 8bit, No Parity, 1 Stop bit, No Flow Control.

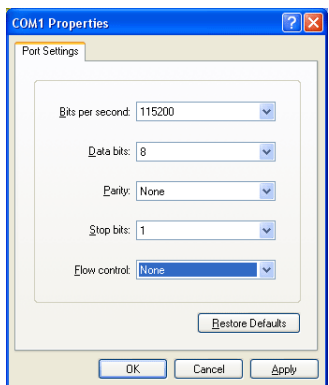

Figure 95. CLI: Default Serial Port Settings

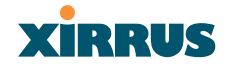

USAGE GUIDELINES

None.

EXAMPLE

To set the baud rate of the console serial port to 9600 baud:

# **config-interface console (config-console)# baud 9600**

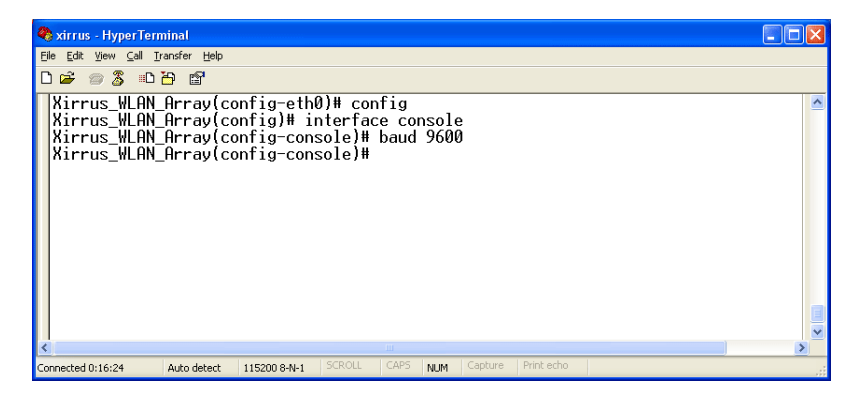

Figure 96. CLI: Setting the IP Address for the Serial Port

**SEE ALSO** None.

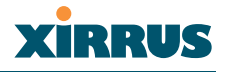

#### contact-info

**DESCRIPTION** 

Sets the contact information for this Array—available from the **config** command mode.

#### **SYNTAX**

```
contact-info {name [<conname>] | email [<emailcontact>] | phone
[<contele>]}@
```
#### PARAMETERS

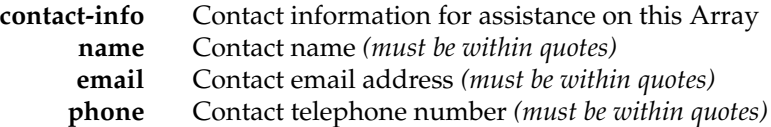

#### **DEFAULTS**

None.

```
USAGE GUIDELINES
```
None.

EXAMPLE

To add new contact information (name and telephone number):

## **config-contact-info (config-contact-info)# name Bill phone 8181239876**

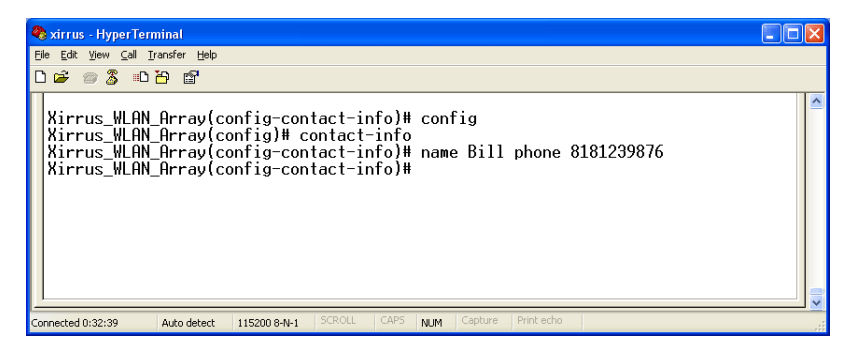

Figure 97. CLI: Adding a New Administrator Account

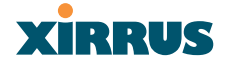

SEE ALSO None.

#### copy

**DESCRIPTION** 

Creates a copy of the specified file on the Flash file system.

#### **SYNTAX**

**copy** <sourcefile> <destinationfile>

#### **PARAMETERS**

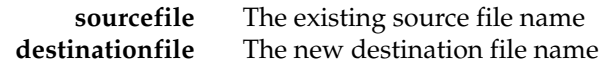

#### **DEFAULTS**

None.

#### USAGE GUIDELINES

None.

#### EXAMPLE

To create a backup of the current system image file, type:

## **Xirrus\_WLAN\_Array(config)# copy XS-39-1.1.0 XS-39-1.1.BAK**

SEE ALSO dir delete

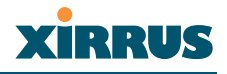

#### date-time

**DESCRIPTION** 

Set the date/time for the Array—available from the **config** command mode, using the format **hh:mm mm/dd/yyyy**.

#### **SYNTAX**

date-time <date/time>

#### PARAMETERS

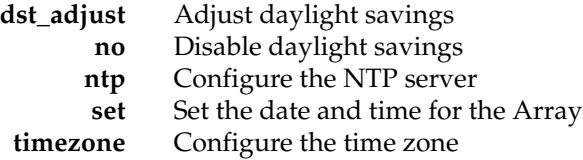

#### **DEFAULTS**

None.

#### USAGE GUIDELINES

You access the **date-time** command mode from the **config** mode.

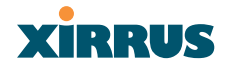

EXAMPLE

To disable daylight savings, type:

## **(config-date-time)# no dst**

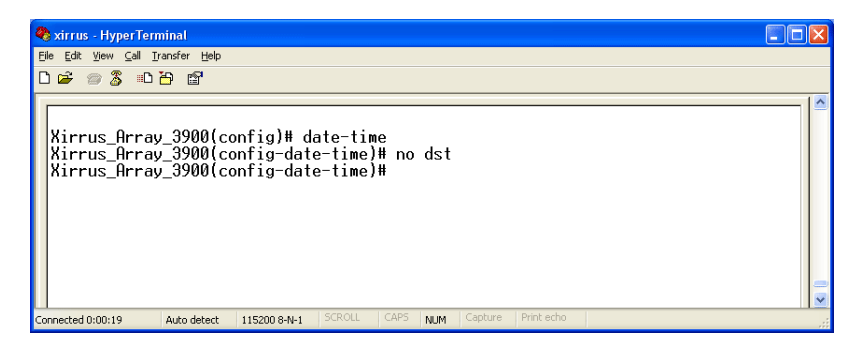

Figure 98. CLI: Disabling Daylight Savings

 SEE ALSO None.

#### dhcp-server

**DESCRIPTION** 

Configures the local DHCP server settings—available from the **Config-> dhcp-server** command mode.

**SYNTAX** 

dhcp {on | off | {start-ip-range <sipr> | end-ip-range <eipr> | defaultlease <defl> | max-lease <maxl>}@}

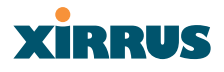

#### PARAMETERS

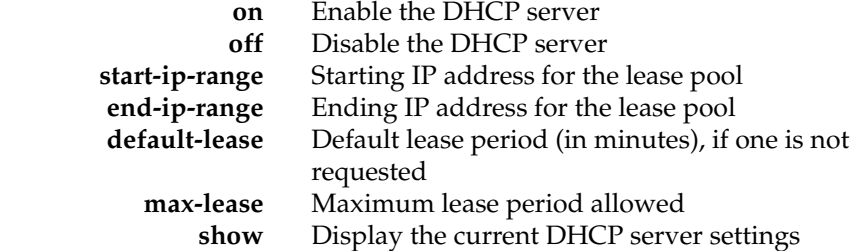

#### **DEFAULTS**

Default lease time 300 Maximum lease time 300

#### USAGE GUIDELINES

None.

#### EXAMPLE

To set the IP address range for the local DHCP server and enable the server, type:

**Xirrus\_WLAN\_Array(config)# dhcp-server Xirrus\_WLAN\_Array(config-dhcp-server)# start-ip-range 192.168.1.100 end-ip-range 192.168.1.200 Xirrus\_WLAN\_Array(config-dhcp-server)# show**

#### **DHCP Server Settings Summary**

**----------------------------**

**State disabled Address range start 192.168.1.100 Address range end 192.168.1.200 Default lease time 300 Maximum lease time 300**

SEE ALSO None.

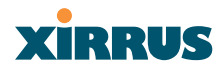

#### dir

**DESCRIPTION** 

Lists the contents of the local Flash file system directory.

**SYNTAX** 

**dir**

**PARAMETERS** 

None.

**DEFAULTS** 

None.

## USAGE GUIDELINES

None.

EXAMPLE

To list the local Flash file system directory contents, type:

# **Xirrus\_WLAN\_Array(config)# dir**

The following will appear:

**. .. lastboot xs37-1.0.37.bin**

**SEE ALSO** Delete Copy

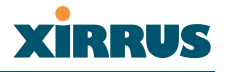

#### dns

**DESCRIPTION** 

Used to configure the DNS settings—available from the **Config-> dns** command mode.

#### **SYNTAX**

```
dns { domain [<dom>] | server1 [<srv1>] | server2 [<srv2>] | server3
[<\frac{\text{srv3}}{]}
```
#### PARAMETERS

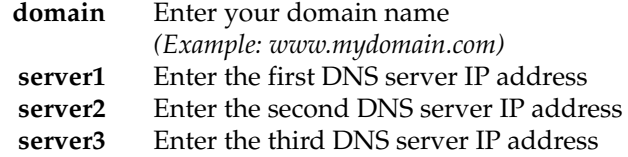

## **DEFAULTS**

None.

#### USAGE GUIDELINES

Server1, Server2, and Server3 IP addresses must be entered using the standard A.B.C.D notation.

## EXAMPLE

To configure the first DNS server, type:

# **Xirrus\_WLAN\_Array(config)# dnsy Xirrus\_WLAN\_Array(config-dns)# server1 10.10.10.1**

**SEE ALSO** None.

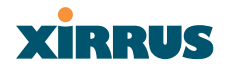

#### erase

**DESCRIPTION** 

Erases the specified file from the Flash file system.

**SYNTAX** 

**Erase** <filename>

**PARAMETERS** 

**filename** existing file to delete.

**DEFAULTS** None.

#### USAGE GUIDELINES

None.

#### EXAMPLE

To erase the file **old-configuration**, type:

## **Xirrus\_WLAN\_Array(config)# erase old-configuration**

SEE ALSO dir copy

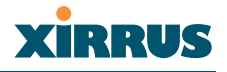

#### eth0

**DESCRIPTION** 

Configures the 10/100 Ethernet Interface Settings—available from the **config-interface** command mode.

**SYNTAX** 

```
eth0 {[no] autoneg [on | off] | defaults | duplex {half | full} | speed
<spdsel> | mtu <mtusz> | down | up | ip {dhcp | {addr <statip> | mask 
<ipmask> | gateway <gway>}@}}
```
PARAMETERS

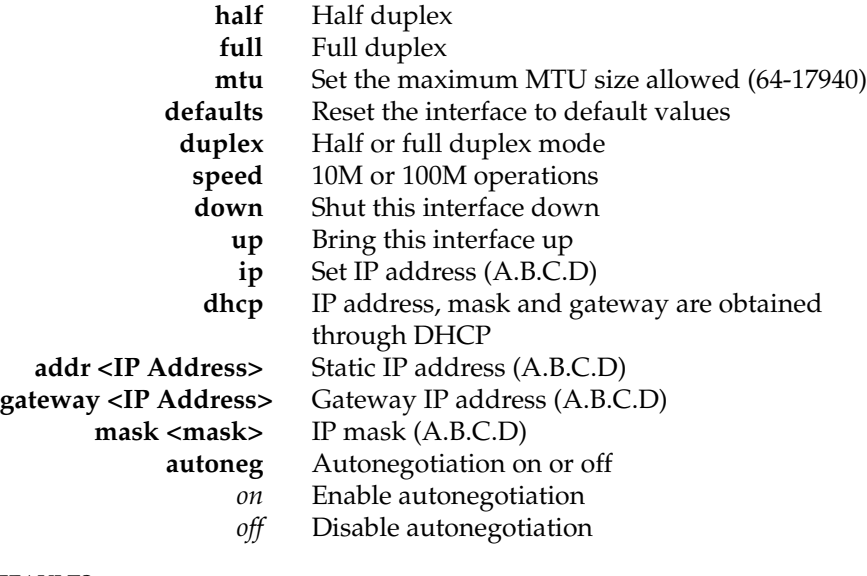

**DEFAULTS** 

None.

USAGE GUIDELINES None.

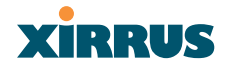

EXAMPLE

To set the IP address of the 10/100 Ethernet interfaces:

**config-interface eth0**

**(config-eth0)# ip addr 192.168.39.186 mask 255.255.255.0**

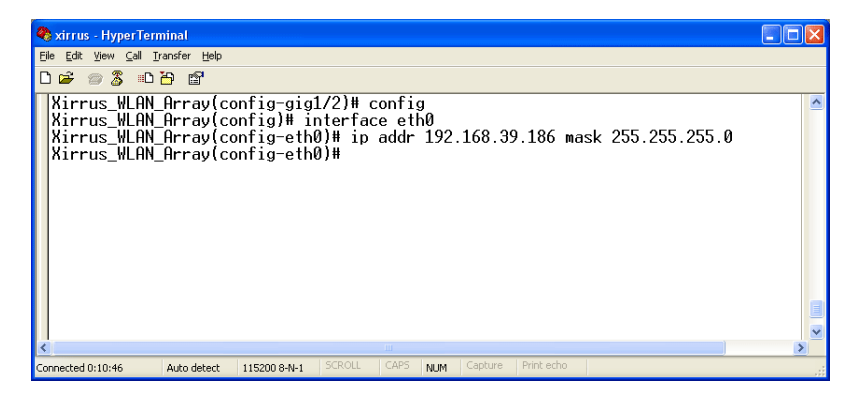

Figure 99. CLI: Setting the IP Address for the Fast Ethernet Interface

#### **SEE ALSO**

config-interface gig1 config-interface gig2

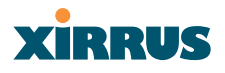

#### ftp

#### **DESCRIPTION**

Opens an ftp connection to a remote system.

#### **SYNTAX**

**ftp** <ip-address>

#### PARAMETERS

<ip-address> IP address of remote ftp host (in A.B.C.D format)

**DEFAULTS** 

None.

#### USAGE GUIDELINES

Once an ftp connection is established, the following commands are available from the ftp prompt:

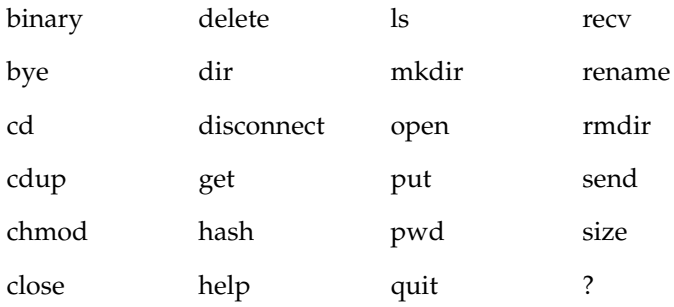

EXAMPLE None.

SEE ALSO None.

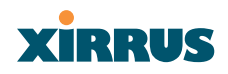

## gig1

**DESCRIPTION** 

Configures the Gigabit 1 Ethernet Interface Settings—available from the **config-interface** command mode.

**SYNTAX** 

**gig1** {[no] autoneg [on | off]; | [no] management [on | off] | down | up | defaults | duplex {half | full} | speed <spdsel> | mtu <mtusz> | ip {dhcp | {addr <statip> | mask <ipmask> | gateway <gway>}@}}

**PARAMETERS** 

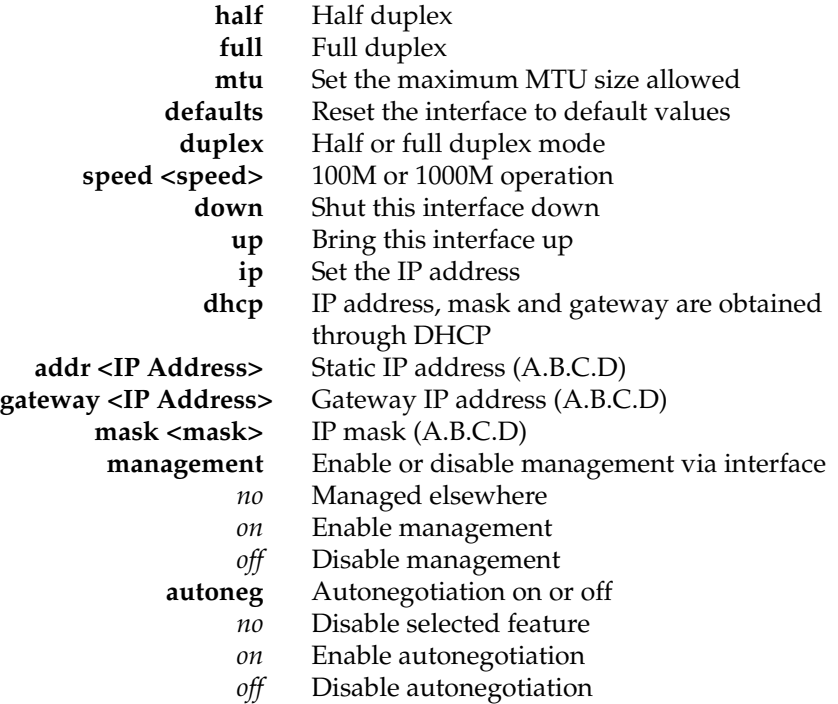

#### Wireless LAN Array

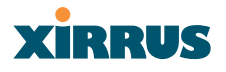

**DEFAULTS** 

None.

USAGE GUIDELINES

Setting the Gigabit1 interface parameters will automatically set the Gigabit2 parameters to the same values.

**EXAMPLE** 

To set the IP address of the gigabit Ethernet interfaces:

## **config-interface gig1**

**(config-gig1/2)# ip addr 192.168.39.186 mask 255.255.255.0**

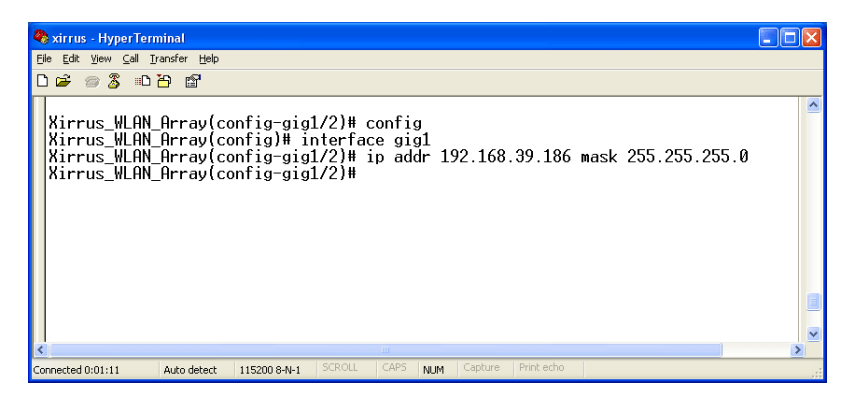

Figure 100. CLI: Setting the IP Address for the Gigabit 1 Interface

SEE ALSO

config-interface gig2 config-interface eth0

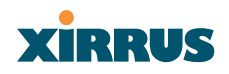

## gig2

**DESCRIPTION** 

Configures the Gigabit 2 Ethernet Interface Settings—available from the **config-interface** command mode.

**SYNTAX** 

**gig2** {[no] autoneg [on | off]; | [no] management [on | off] | down | up | defaults | duplex {half | full} | speed <spdsel> | mtu <mtusz> | ip {dhcp | {addr <statip> | mask <ipmask> | gateway <gway>}@}}

PARAMETERS

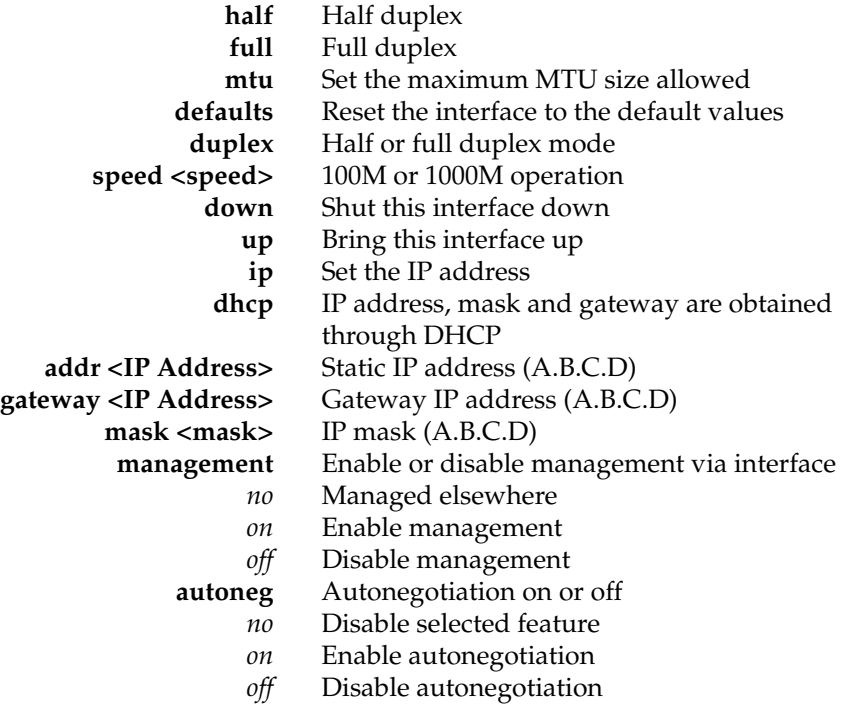

**DEFAULTS** 

None.